# **brother**

# **Guía de conexión**

**Lea siempre el "Manual de Instalación" antes de empezar a configurar la conexión.**

# **1 Descargue la aplicación DesignNCut Manager**

DesignNCut Manager es una aplicación que controla la máquina DesignNCut. Descargue la aplicación DesignNCut Manager. Si no ha descargado la aplicación DesignNCut Manager, visite: **Windows OSX (Mac)**:<http://s.brother/caqaa/> **iOS (App Store)**: <http://s.brother/caqab/> **Android (Google Play)**: <http://s.brother/caqac/>

# **2 Conecte su PC o dispositivo móvil a su DesignNCut**

**[Conexión inalámbrica recomendada](#page-1-0)**........ vaya a la página 1

**[Conexión directa del PC con USB](#page-4-0)** ............ vaya a la página 4

\* Cable USB no incluido, solo Windows

### **Otras conexiones LAN inalámbricas disponibles:**

- Utilizar el botón WPS del enrutador.............................. vaya a la página 5
- - [Utilizar el Asistente para WLAN................................... vaya a la página 6](#page-6-0)
	- \* El cortafuegos del ordenador debe estar desactivado, solo Windows y Mac
- - [Utilizar el Asistente para WLAN con un cable USB..... vaya a la página 7](#page-7-0) \* Cable USB no incluido, solo Windows y Mac

# **3 Cree una cuenta gratuita de ScanNCutCanvas**

ScanNCutCanvas es nuestro sencillo software de edición gratuito y basado en la nube. ScanNCutCanvas le permite editar y crear archivos siempre que lo desee. Dispone de cientos de archivos de corte y proyectos gratuitos con instrucciones detalladas y vídeos explicativos. ScanNCutCanvas también le permite cargar archivos SVG, DXF (archivos de AutoCAD) y FCM para utilizarlos como archivos de corte.

#### **Para acceder a ScanNCutCanvas, visite: <http://ScanNCutCanvas.Brother.com>**

\* Si dispone de una cuenta de ScanNCutCanvas para su ScanNCut, le recomendamos que cree una nueva cuenta para DesignNCut.

## **Si desea ponerse en contacto con el servicio de atención al cliente, visite:<http://s.brother/cpqaa/>**

## <span id="page-1-0"></span>CONEXIÓN INALÁMBRICA UTILIZANDO EL NOMBRE DE LA RED INALÁMBRICA (SSID) Y LA CLAVE DE RED (CONTRASEÑA)

<span id="page-1-1"></span>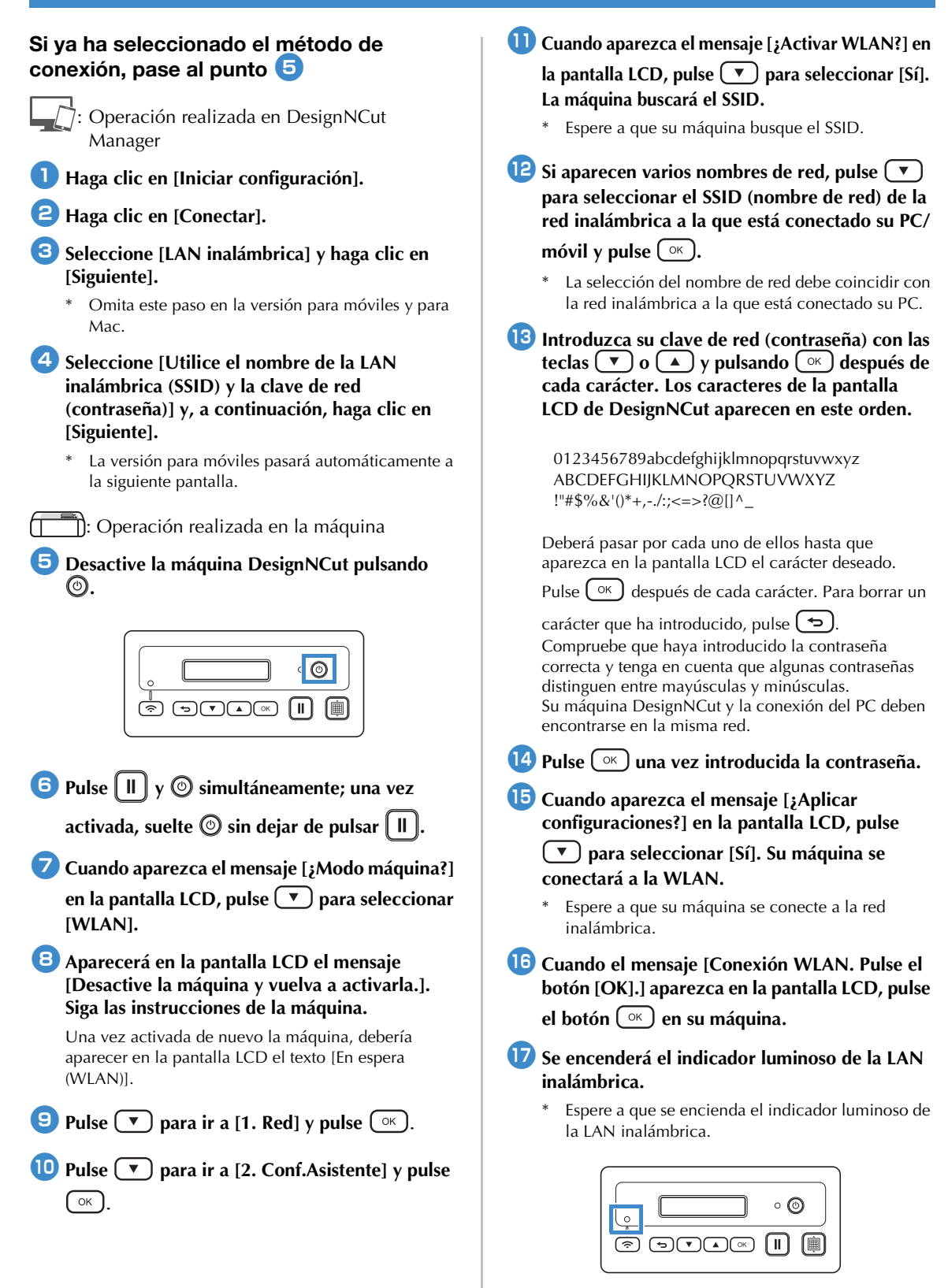

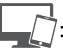

: Operación realizada en DesignNCut Manager

**13** Vuelva a DesignNCut Manager y haga clic en **[Conectar].**

**B** Seleccione el número de la máquina y haga clic **en [CORRECTO].**

\* En la versión para móviles, toque [OK].

# **Nota**

• Para comprobar el número de su máquina, pulse  $(\nabla)$  para visualizar la [2. Info máquina] en la pantalla LCD de la máquina y, a continuación, pulse  $(^\circ\kappa)$ .

Cuando [1. No.] aparezca en la pantalla LCD, pulse  $\left( \begin{array}{c} \circ \kappa \end{array} \right)$ 

En la pantalla LCD de la máquina se mostrará el número de la misma.

#### <sup>t</sup>**Cuando aparezca [Se ha realizado la conexión con DesignNCut.] en el cuadro de diálogo, haga clic en [CORRECTO].**

- Este cuadro de diálogo no aparecerá en la versión para móviles.
- Siga las instrucciones indicadas para registrar una nueva cuenta en ScanNCutCanvas.

## <span id="page-2-0"></span>Registro en ScanNCutCanvas

**Nota** 

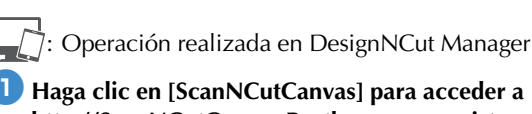

**<http://ScanNCutCanvas.Brother.com> y registrar una nueva cuenta.**

• Si dispone de una cuenta de ScanNCutCanvas para su ScanNCut, le recomendamos que cree una nueva cuenta para DesignNCut.

ScanNCutCanvas es nuestro sencillo software de edición gratuito y basado en la nube. ScanNCutCanvas le permite editar y crear archivos siempre que lo desee.

Dispone de cientos de archivos de corte y proyectos gratuitos con instrucciones detalladas y vídeos explicativos. ScanNCutCanvas también le permite cargar archivos SVG, DXF (archivos de AutoCAD) y FCM para utilizarlos como archivos de corte. ScanNCutCanvas también se utiliza para la colocación en el tapete de los datos de corte.

#### $\bullet$  Después de registrarse, haga clic en [Siguiente].

\* En la versión para móviles, toque  $\rightarrow$ 

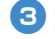

#### <sup>c</sup>**Haga clic en [Conectar].**

<sup>d</sup>**Aparecerá el cuadro de diálogo de registro. Escriba la ID de usuario y la contraseña registrada con ScanNCutCanvas, y luego haga clic en [Registrar].**

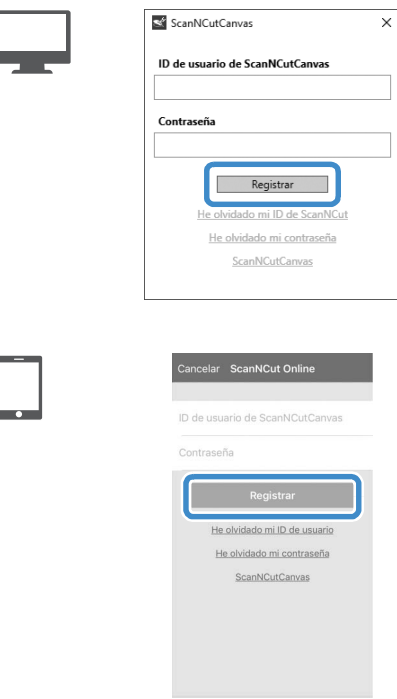

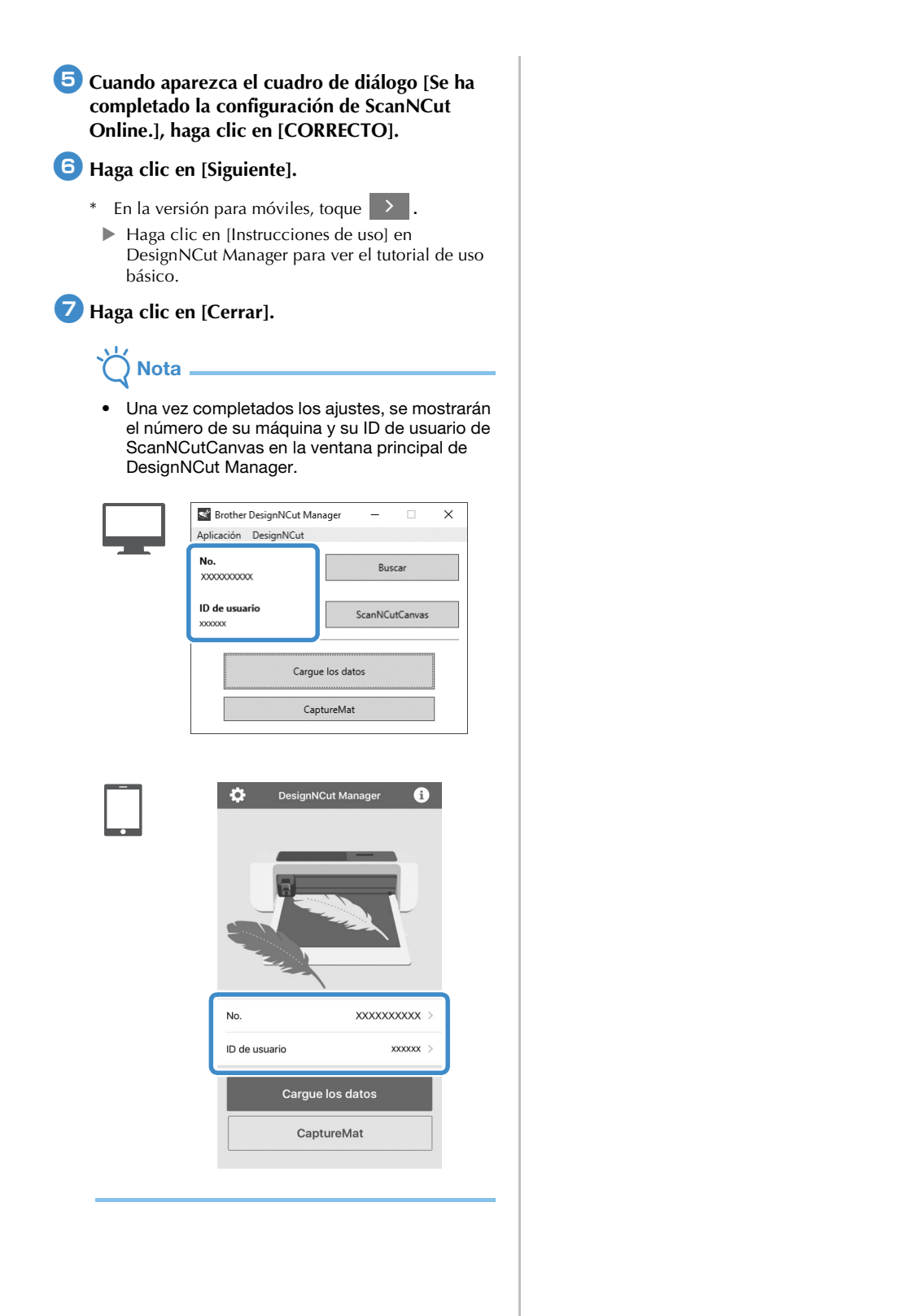

3

## <span id="page-4-0"></span>CONEXIÓN DIRECTA DEL PC UTILIZANDO UN CABLE USB (SOLO WINDOWS)

<span id="page-4-1"></span>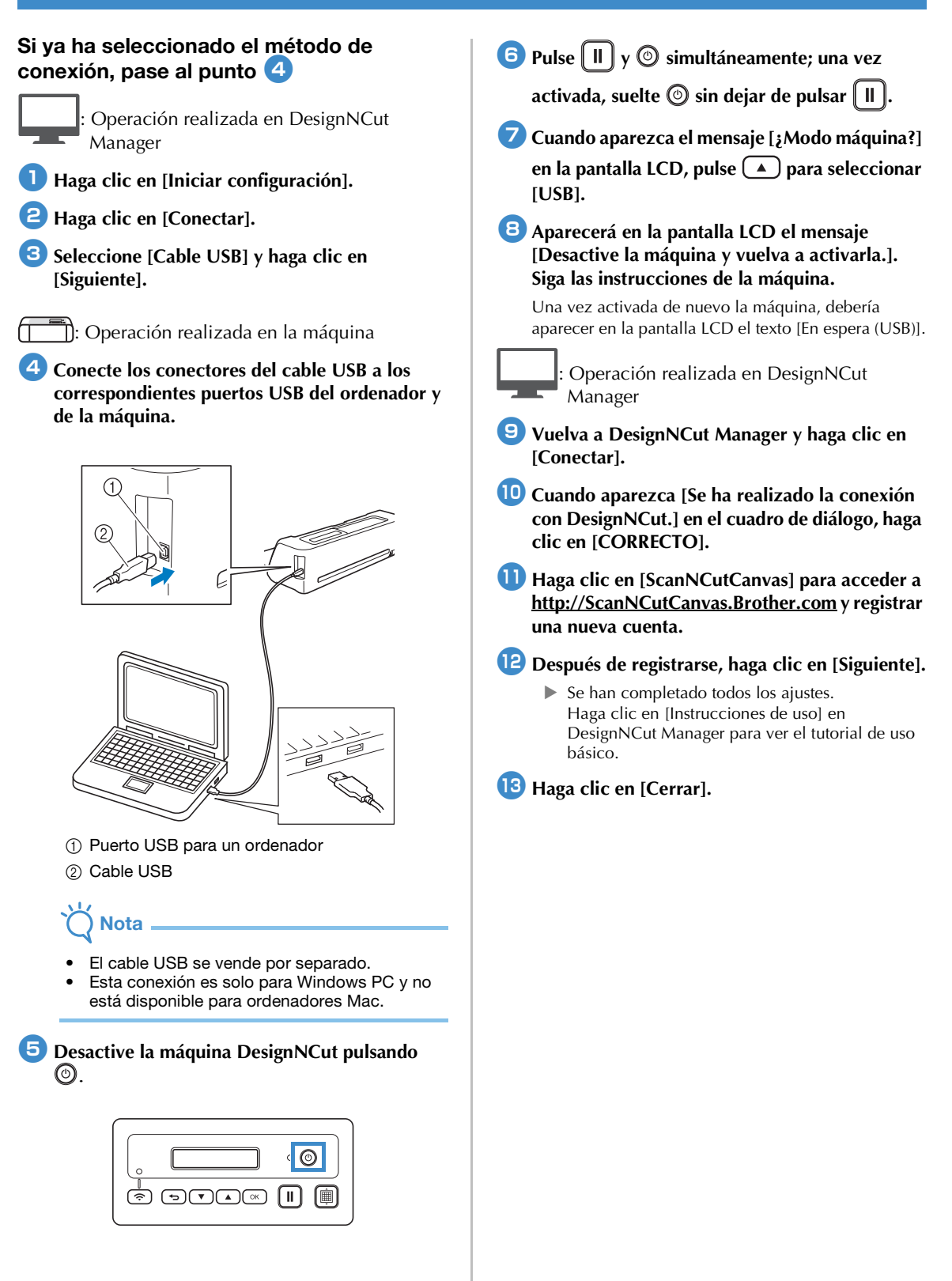

## OTRAS CONEXIONES LAN INALÁMBRICAS DISPONIBLES

<span id="page-5-1"></span><span id="page-5-0"></span>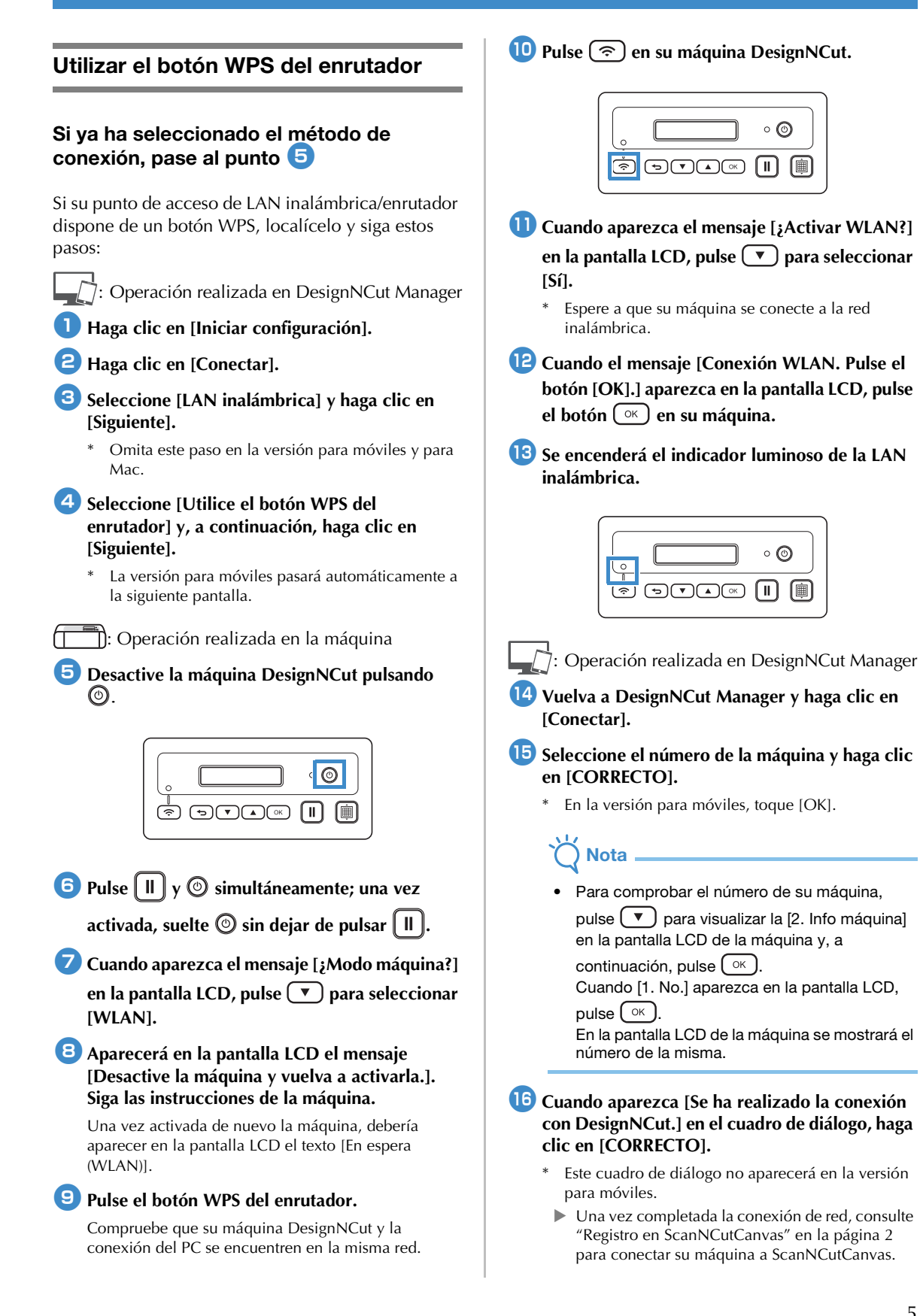

#### <span id="page-6-0"></span>Utilizar el Asistente para WLAN

#### Si ya ha seleccionado el método de con[e](#page-6-1)xión, pase al punto  $\overline{5}$

Para definir este ajuste, el cortafuegos de su ordenador debe estar desactivado.

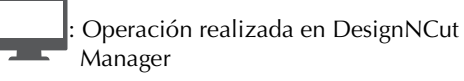

- <sup>a</sup>**Haga clic en [Iniciar configuración].**
- <sup>b</sup>**Haga clic en [Conectar].**
- <sup>c</sup>**Seleccione [LAN inalámbrica] y haga clic en [Siguiente].**
- **4** Seleccione [Utilice el Asistente para WLAN] y, **a continuación, haga clic en [Siguiente].**

: Operación realizada en la máquina

<span id="page-6-1"></span><sup>e</sup>**Desactive la máquina DesignNCut pulsando**   $\circledcirc$ .

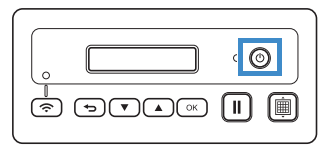

- **6** Pulse  $\left[\begin{array}{c} \mathbf{H} \end{array}\right]$  y  $\odot$  simultáneamente; una vez
	- activada, suelte  $\circledcirc$  sin dejar de pulsar  $\left[\right.$   $\left.\right\Vert$   $\left.\right]$ .

<sup>g</sup>**Cuando aparezca el mensaje [¿Modo máquina?] en la pantalla LCD, pulse para seleccionar [WLAN].** 

 $\bullet$  Aparecerá en la pantalla LCD el mensaje **[Desactive la máquina y vuelva a activarla.]. Siga las instrucciones de la máquina.**

Una vez activada de nuevo la máquina, debería aparecer en la pantalla LCD el texto [En espera (WLAN)].

: Operación realizada en DesignNCut Manager

**9** Vuelva a DesignNCut Manager y haga clic en **[Asistente]; aparecerá el cuadro de diálogo con las instrucciones de uso del Asistente para WLAN.** 

**Siga las instrucciones que aparecen en pantalla para completar la configuración.**

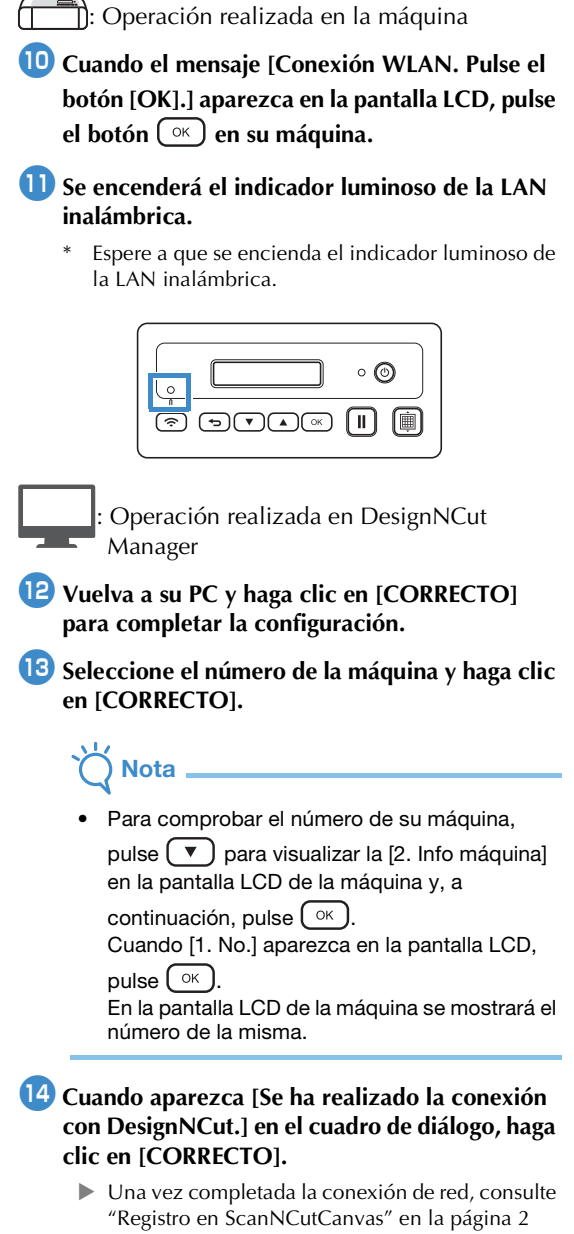

para conectar su máquina a ScanNCutCanvas.

#### <span id="page-7-0"></span>Utilizar el Asistente para WLAN con un cable USB

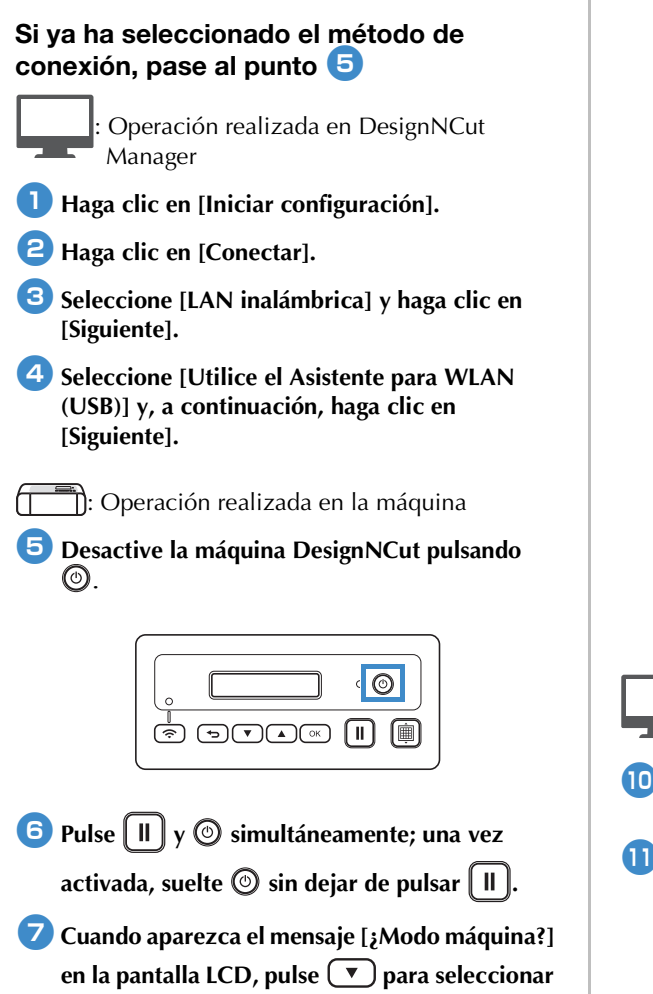

 $\bullet$  Aparecerá en la pantalla LCD el mensaje **[Desactive la máquina y vuelva a activarla.]. Siga las instrucciones de la máquina.**

<span id="page-7-1"></span>**[WLAN].** 

Una vez activada de nuevo la máquina, debería aparecer en la pantalla LCD el texto [En espera (WLAN)].

**i**Conecte el conector del cable USB a los **correspondientes puertos USB del ordenador y de la máquina.**

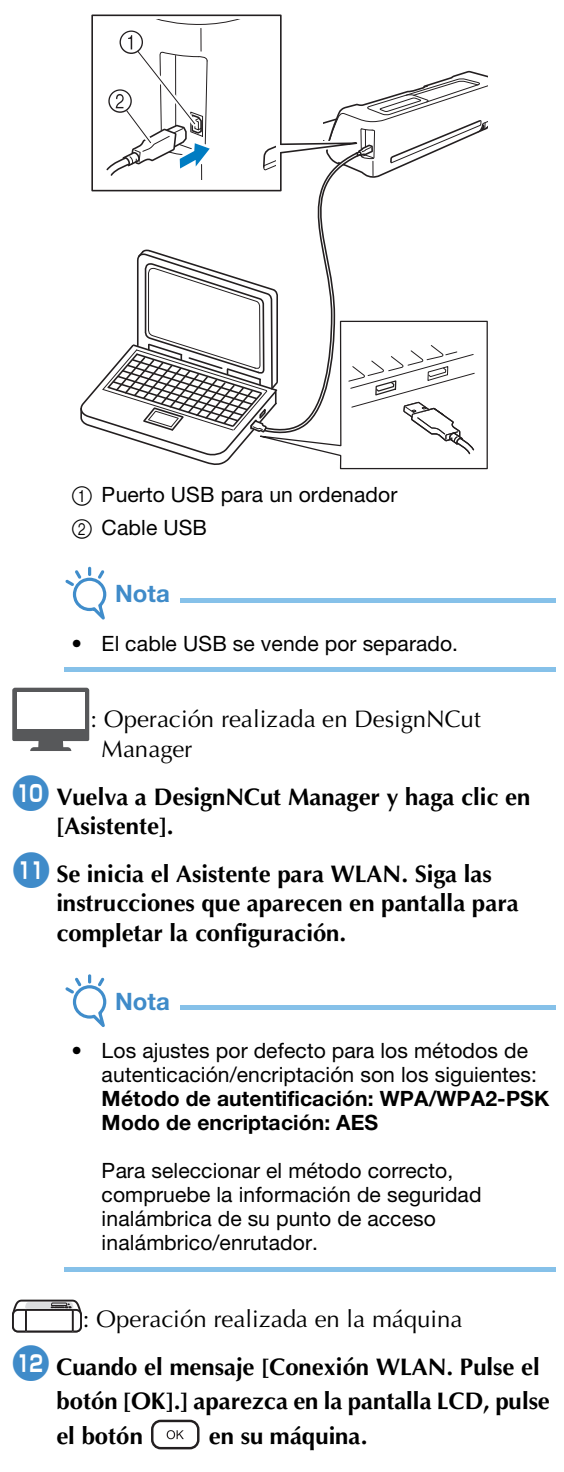

#### **B** Se encenderá el indicador luminoso de la LAN **inalámbrica.**

\* Espere a que se encienda el indicador luminoso de la LAN inalámbrica.

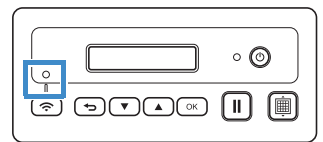

: Operación realizada en DesignNCut Manager

<sup>n</sup>**Vuelva a su PC y haga clic en [CORRECTO] para completar la configuración.**

<sup>o</sup>**Seleccione el número de la máquina y haga clic en [CORRECTO].**

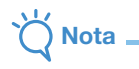

• Para comprobar el número de su máquina, pulse  $\left(\sqrt{\ }$  para visualizar la [2. Info máquina] en la pantalla LCD de la máquina y, a

continuación, pulse  $(\alpha)$ .

Cuando [1. No.] aparezca en la pantalla LCD, pulse  $(\alpha)$ .

En la pantalla LCD de la máquina se mostrará el número de la misma.

#### <sup>p</sup>**Cuando aparezca [Se ha realizado la conexión con DesignNCut.] en el cuadro de diálogo, haga clic en [CORRECTO].**

 Una vez completada la conexión de red, consulte ["Registro en ScanNCutCanvas" en la página 2](#page-2-0)  para conectar su máquina a ScanNCutCanvas.

Spanish 891-Z08 Version A